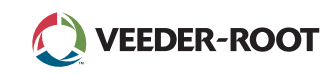

### TLS A *Quick Start Guide*

#### A TLS4 kezdőképernyője – 1 megfigyelt tartály, 1 figyelmeztetés

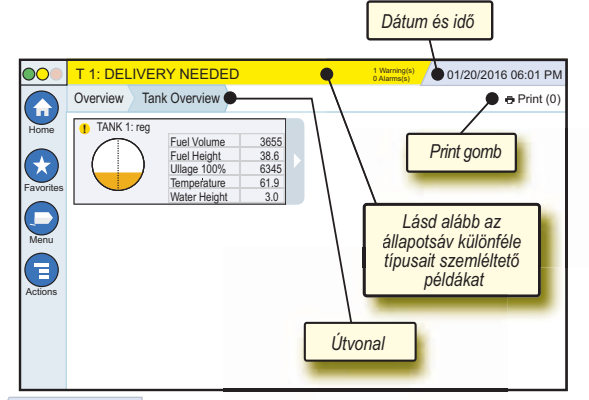

#### 12/20/2012 06:01 PM **Rendszerdátumés -idő**

Overview Tank Overview **Útvonal** – Az adott képernyőre vezető menüútvonal. Ha vissza kíván lépni a menüválasztó párbeszédpanelhez, akkor érintse meg valamelyik előző lapfület.

**Print (0) Print gomb** – A gombot megérintve az aktuális képernyőről jelentést nyomtathat ki, amennyiben a rendszerhez nyomtató van társítva. Ha több nyomtató van a rendszerhez társítva, ki kell választania, hogy melyikkel kíván nyomtatni. MEGJEGYZÉS: A zárójelben szereplő számjegy a nyomtatási sorban várakozó, a nyomtatóra már elküldött nyomtatási kérések mennyiségét mutatja.

#### A TLS4 előlapi állapotjelző fényei

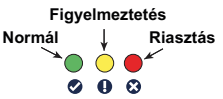

#### Példa az állapotsávon megjelenő jelzésekre

**SYSTEM STATUS 6** Warning(s) **0 Alarms(s)** A konzol áram alatt van, a rendszer semmilyen figyelmeztetést vagy riasztást nem ad.

**PM 8: SETUP DATA WARNING 1 Warning(s)** Ellenőrzést és/vagy odafigyelést igénylő esemény. Ha ilyenkor megérinti az állapot-/ figyelmeztető sávot, azzal a Reports > Alarms > Active képernyőre lép, ahol megtekintheti a figyelmeztetés okát. Az állapot-/figyelmeztető sávot ezen a képernyőn ismét megérintve nyugtázhatja a figyelmeztetést, és kikapcsolhatja a hangjelzést.

#### **C** L 10: FUEL ALARM

<sup>1 Alarms(s)</sup> Azonnali beavatkozást igénylő esemény. Ha ilyenkor megérinti az állapot-/figyelmeztető sávot,

azzal a Reports > Alarms > Active képernyőre lép, ahol megtekintheti a riasztás okát. Az állapot-/figyelmeztető sávot ezen a képernyőn ismét megérintve nyugtázhatja a riasztást, és kikapcsolhatja a hangjelzést.

 $C$ **SAVING** 

üzenetsávja.

**0 Alarms(s)** Rendszerműveletek

#### Rendszerikonok

**Home képernyő ikonja** – Ezt megérintve juthat  $\left( \biguparrow$ a kezdőképernyőre. Alapértelmezésként a Tank Overview képernyő jelenik meg (bal oldalt látható).

**Favorites képernyő ikonja** – Érintse meg a kedvenc képernyői  $\left( \star \right)$ beállításához, illetve előhívásához, valamint a kezdőképernyő (alapértelmezett képernyő) meghatározásához:

Érintse meg az aktuális képernyő felvételéhez a Favorites listába. Több Favorites képernyője is lehet. Ha törölni kíván egy képernyőt a Favorites listából, érintse meg a mellette lévő **×** ikont.

Érintse meg az aktuális képernyő kezdőképernyőként való beállításához.

**Menu ikon** – Ezt megérintve léphet a System Setup menü, a Reports, a Diagnostics és más egyéb képernyőkhöz (a hozzáférést a rendszergazda engedélyezi).

**Actions ikon** – Érintse meg a súgóba való belépéshez. A A beépített súgó megnyitásához érintse meg a Súgó <sup>3</sup> ikont. Ha a Shifts funkció be van állítva, az Actions ikont megérintve a Close Shift ikon  $\bullet$  jelenik meg, amelyet megérintve befejezhető a műszak.

A fenti beállításoktól függetlenül, amikor bármelyik képernyőn adatokat ad meg, az Actions ikonnál egy piros kör jelenhet meg, ezzel jelezve, hogy a képernyőn további műveletek hajthatók végre.

**Képernyőfüggő ikonok** – Az Actions ikon alatti körben lévő szám az éppen megtekintett vagy beállítás alatt álló készüléket jelzi. A körben lévő számot megérintve a képernyő alján sorban megjelennek a már beállított, hasonló készülékek (más tartályok, portok, szondák stb.). A körben lévő számot ismét megérintve elrejtheti a készülékek ikonsorát. Az éppen megtekintett vagy beállítás alatt álló készüléket kiemelt ikon jelzi. Néhány készülékikon alább látható:

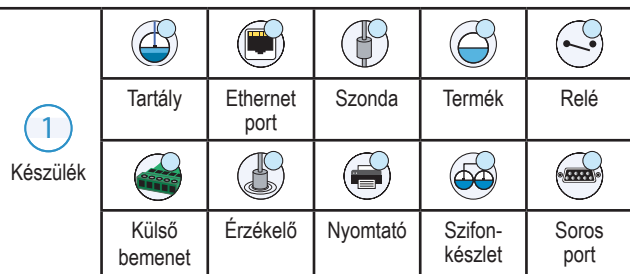

**Mezőnév\*** A mező mellett látható csillag (\*) azt jelzi, hogy a mező valamelyik értékét még azelőtt módosította, hogy a változtatást a párbeszédpanelben elfogadta vagy elmentette volna.

 Érintse meg a párbeszédpanelen végrehajtott módosítások elfogadásához/mentéséhez.

 Akkor érintse meg, ha a párbeszédpanelből a módosítások mentése nélkül kíván kilépni.

#### Biztonságos bejelentkezés

Login [Amennyiben a konzol biztonsági funkciója be van kapcsolva] – Érintse meg a Login gombot a bejelentkezési képernyő megnyitásához, ahol felhasználóként bejelentkezhet a rendszerbe.

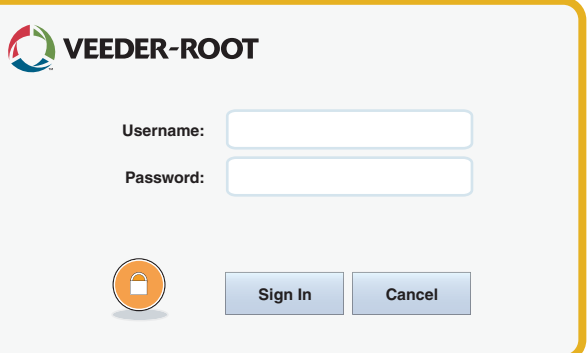

Miután a fenti képernyő megjelent, felhasználónevével (Username) és jelszavával (Password) jelentkezzen be a rendszerbe. MEGJEGYZÉS: bejelentkezés hiányában csak a rendszer állapotképernyőit tekintheti meg, illetve a végfelhasználói jelentéseket nyomtathatja ki.

 $\Xi_{\text{Logout}}$  A konzolból való kijelentkezéshez érintse meg a Logout gombot. MEGJEGYZÉS: Ha a konzollal 15 percig semmilyen műveletet nem végez, a rendszer automatikusan kijelentkezteti. Felhasználói fiókja eléréséhez ismét be kell jelentkezni.

#### A beépített súgó használata

**Megjegyzés: A beépített súgó többféle konzoltípuson is használatos, emiatt előfordulhat, hogy a súgó olyan funkciókat is ismertet, amelyek az adott konzolon nem találhatók meg.**

## **A beépített súgó megnyitása**:

- A súgóba való belépést követően az aktuálisan megjelenített képernyővel kapcsolatos súgótéma jelenik meg. A szövegben az oldalsó görgetősáv fel/le mutató nyílgombjaival mozoghat. Az egyes témakörökben a szöveget megfogva és elhúzva is a kívánt részhez léphetünk. Az eredetileg megtekintett TLS4 képernyőre való visszalépéshez érintse meg a súgóképernyő címsorának jobb sarkában lévő "X" jelet.
- A súgó-tartalomjegyzék bal oldali paneljének megjelenítéséhez, illetve elrejtéséhez érintse meg röviden kétszer a szöveget (tartalomjegyzék megjelenítése vagy tartalomjegyzék elrejtése).
- Könyv kinyitásához ( ) és becsukásához ( ) érintse meg a könyv ikonját egyszer.
- Ha a könyvön belül egy adott témához ( $\equiv$ ) kíván lépni, érintse meg gyors egymásutánban kétszer a könyv adott témáját.
- Érintse meg a tartalomjegyzék oldalsó görgetősávját, majd ujját felfelé vagy lefelé húzva görgesse a képernyőt.
- Érintse meg többször a tartalomjegyzék oldalsó görgetősávjának felfelé vagy lefelé mutató nyilát a kívánt irányba való görgetéshez.

Minden jog fenntartva.

Az útmutató száma: 577014-171**,** Változat: <sup>A</sup> ©Veeder-Root 2016. **HUNGARIAN** 

# TLS 4

*Quick Start Guide*

#### TLS4 csatlakozóportok – Menu>Setup>Communication

Az alábbi ábrán a csatlakozóportok beállításai láthatók. A konzol csatlakozóportjainak konfigurációja a megrendelt funkcióktól függően változik.

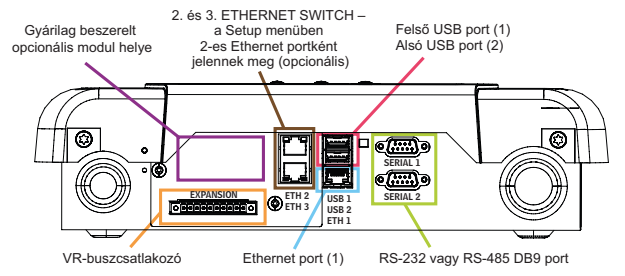

#### Riasztási határérték-beállítások – Menu>Setup>Tank>Limits

Az alábbi ábra a riasztáshoz beállított tartályszint-határértékek (Limit) egymáshoz viszonyított helyzetét mutatja.

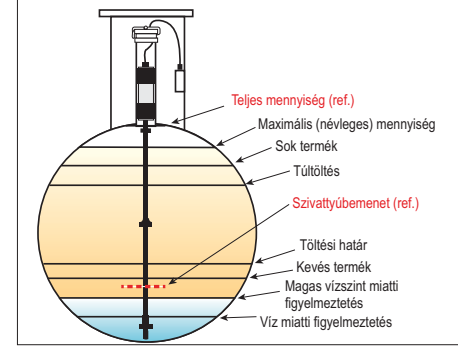

#### Ethernet port konfigurálása – Menu>Setup> Communication>Ethernet Port

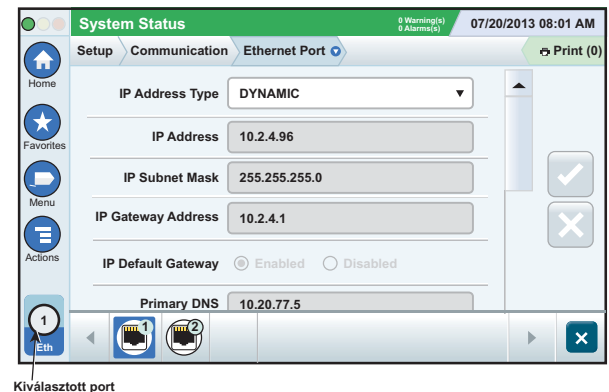

Érintse meg az Actions>Help lehetőséget ezen a képernyőn, ha a beállítással kapcsolatban segítségre van szüksége.

#### Biztonsági mentés készítése az adatokról – Menu>Software Maintenance>DB Backup

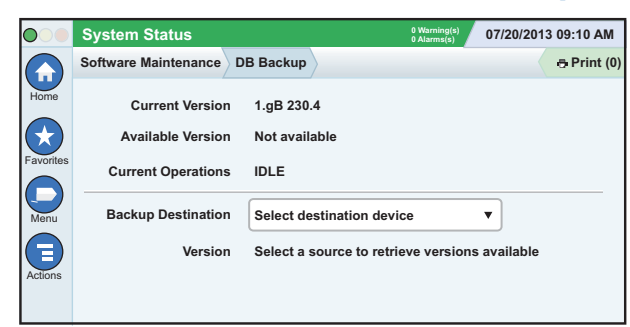

Helyezze a legalább 4 GB kapacitású pendrive-ot az egyik USBaljzatba, és a Backup Destination mezőben érintse meg a lefelé mutató nyilat a pendrive kiválasztásához, majd a kövesse a képernyőn megjelenő utasításokat a TLS4 adatait tartalmazó biztonsági másolat elkészítéséhez.

Az adatbázisról hetente szükséges biztonsági másolatot készíteni.

#### TLS4-szoftververzió – Menu>Overview>About

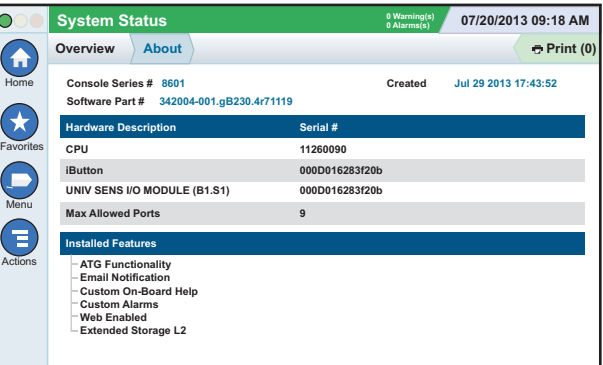

Érintse meg az **Actions>Help** lehetőséget ezen a képernyőn a tartalomra vonatkozó információk megtekintéséhez.

#### Szoftverletöltés – Menu>Software Maintenance>Download

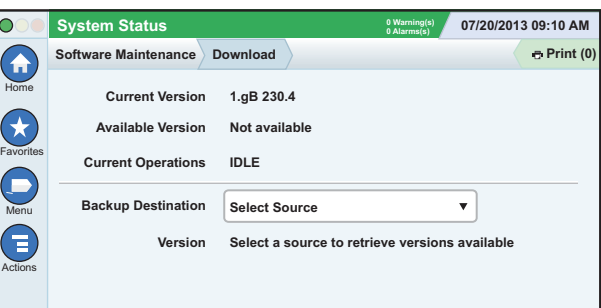

Helyezze az érvényes V-R kóddal ellátott pendrive-ot az USB-aljzatba, és a Backup Destination mezőben érintse meg a lefelé mutató nyilat a pendrive kiválasztásához, majd kövesse a képernyőn megjelenő utasításokat a letöltés megkezdéséhez.

#### Workflow Wizard

ATLS4 Workflow Wizard alkalmazása a konzol első beállításakor végigvezeti a felhasználót a Veeder-Root által javasolt beállítási képernyőkön.

A konzol érintőképernyőjéről a következő menüpontokon keresztül juthat el a Workflow Wizard beállítási felületéhez: Menu>Setup> Workflow Wizard>Setup Workflow.

#### A gyakran használt képernyők elérési útjai

**Riasztásdefiníciók – Actions>Help>Show TOC>Home>Troubleshooting>Alarms and Warnings**

**Egyéni riasztási címkék megtekintése – Menu>Setup> Custom Alarms>View**

**Nyomtató konfigurálása – Menu>Setup>Printers Manuális feltöltés – Menu>Reports>Delivery>Manual Delivery**

**Új e-mail-címzett megadása – Menu>Setup>Automatic Events>Address Book**

**Dátum és idő beállítása – Menu>Setup>Date and Time Előrendelt feltöltés – Menu>Reports>Delivery>Ticketed Delivery**

**Funkciók frissítése – Menu>Software Maintenance> Upgrade Features**

**A virtuális billentyűzet használata – Actions>Help>Show TOC>Home>How To Use On-Screen Keyboard**

**Feltöltési előzmények megtekintése – Menu>Reports> Delivery>Last Delivery**

**Jelentések megtekintése – Menu>Reports**

**Súgó megtekintése – Actions>Help**

#### Beépített súgó vonatkozó témái – Actions>Help

- **Understanding ATG** A súgó célja a Veeder-Root által alkalmazott automatikus tartályszint-mérő rendszerek (ATG) működési alapelvének ismertetése.
- **Configuration and Maintenance** Ez a súgótéma a kommunikációs portokkal, a konzol kezdeti beállításával és az időszakos karbantartásra vonatkozó javaslatokkal foglalkozik.
- **Welcome (Help Intro), Screen Icons, On-Screen Key-boards és Touchscreen navigation** – hasznos alapvető súgótémák, amelyek a beépített súgó tartalomjegyzékében tekinthetők meg.
- **Reference Tables** Ez a súgótéma egy sor hasznos tudnivalót tartalmaz, többek között kitér például a cserélhető biztosítékokra, a V-R által használt rövidítésekre, a rendszereszközök azonosítóira, a tartálydöntés számításához szükséges adatokra, a DIM-adatokra stb.

#### A konzol űrlap- és gyári száma

Javasoljuk, hogy a konzol házának felső részén lévő címkéről olvassa le, majd írja ide ezt a két számot arra az esetre, ha később szüksége lenne rájuk:

Űrlap száma:

Sorozatszám: